# 第二课:扩展包的创建、配置及打包

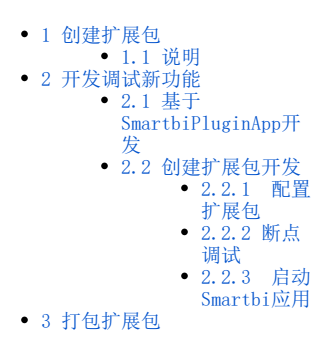

### <span id="page-0-0"></span>1 创建扩展包

### <span id="page-0-1"></span>1.1 说明

因为 Smartbi 扩展包里面的目录结构还是有一定规范的, 虽然可以手动使用Eclipse 开发工具, 通过 "File -> New -> project …"创建 一个扩展包项目工程,但还是得手动按照 Smartbi 的扩展包目录规范创建目录及文件,稍显麻烦,而且可能也不会记得要创建些什么文件以及文件的配 置结构是什么。

所以Smartbi 提供了一个工具用来创建扩展包项目,自动将需要的文件及目录创建好,创建好后手动使用Eclipse中的"File ->Import -> Existing Projects Info Workspace ... " 导入到开发环境中即可。

## 1.2 操作步骤

该框架小工具是 Smartbi 扩展包的模版项目,用来生成Smartbi扩展包的框架代码。

1、首先下载 [extscaffold-Smartbi.html](https://wiki.smartbi.com.cn/download/attachments/111890160/extscaffold-Smartbi.rar?version=1&modificationDate=1682124886000&api=v2) 或 [extscaffold-Smartbi.cmd](https://wiki.smartbi.com.cn/download/attachments/111890160/extscaffold-Smartbi.cmd?version=1&modificationDate=1682124891000&api=v2) 工具,用来生成扩展包项目的框架代码。

2、在IE 10或以上的机器中, extscaffold-Smartbi.html 有可能无法正常工作, 则可以使用上面的 extscaffold-Smartbi.cmd, 双击即可 运行。

3、解压后用 [IE](http://baike.baidu.com/view/85144.htm) 浏览器打开 extscaffold-Smartbi.html 文件,浏览器会在页面顶部的信息栏提示"**已限制此网页运行可以访问计算机 的脚本和ActiveX控件**",点击信息栏,在出现的快捷菜单上点击"**允许阻止的内容**"。最新版本的 IE 会在页面底部提示,直接点击"允许阻止的内 容"。

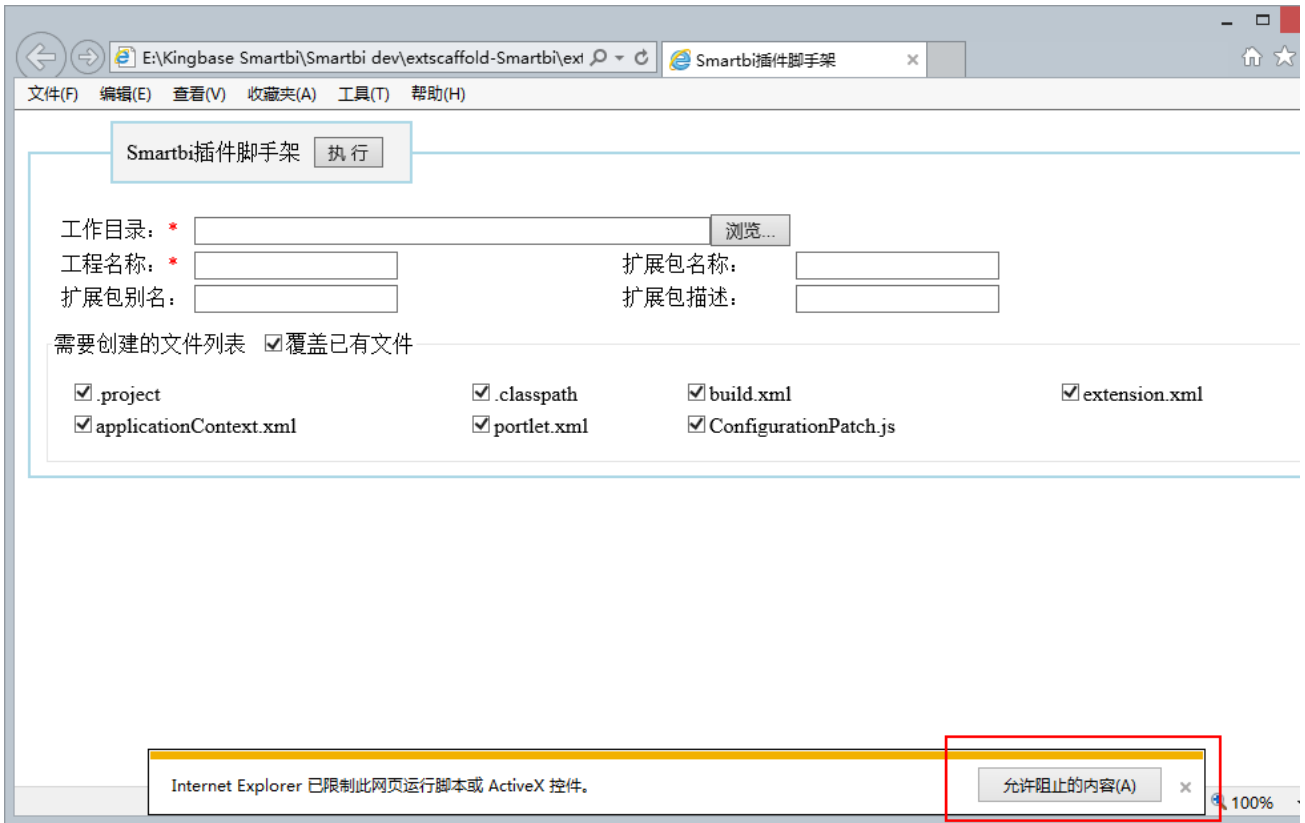

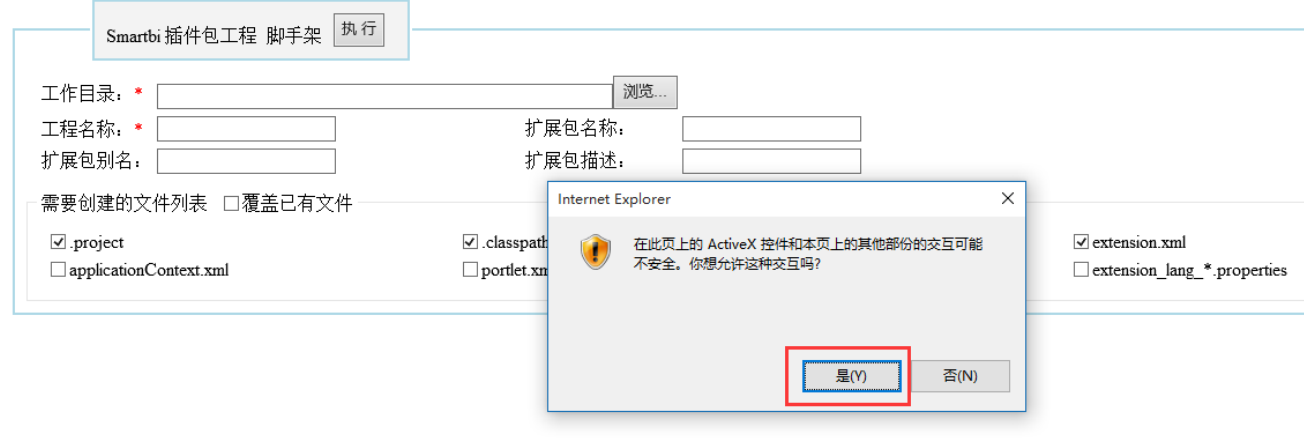

注意:这个工具生成的applicationContext.xml,extension.xml等xml文件,需要另存为UTF-8的格式,否则可能报错。

4、在页面上设置"**工作目录"**和"**工程名称"**,然后点击"**执行"**按钮(如下图,会在你指定的"D:\Smartbi\_ext\"目录下生成 HelloWorld 项目的全部框架代码)。

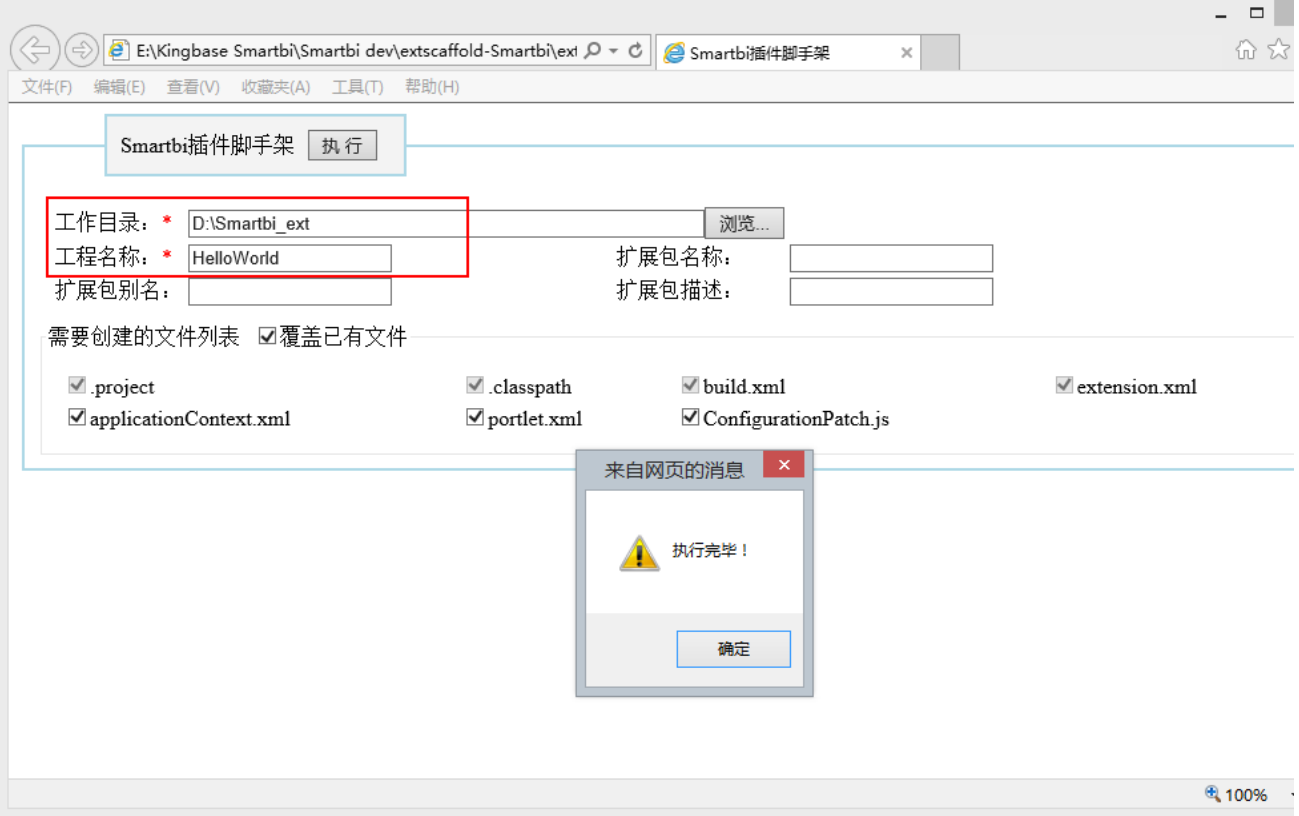

5、然后在 Eclipse 中 Import 该项目到开发环境中即可。

# <span id="page-2-0"></span>2 开发调试新功能

### <span id="page-2-1"></span>2.1 基于SmartbiPluginApp开发

直接在 SmartbiPluginApp 项目中添加自己的功能,如果是后台代码添加到 /SmartbiPluginApp/src/java 目录下;如果是前端代码、图 片、文件全部添加到 /SmartbiPluginApp/src/web/vision 路径下。

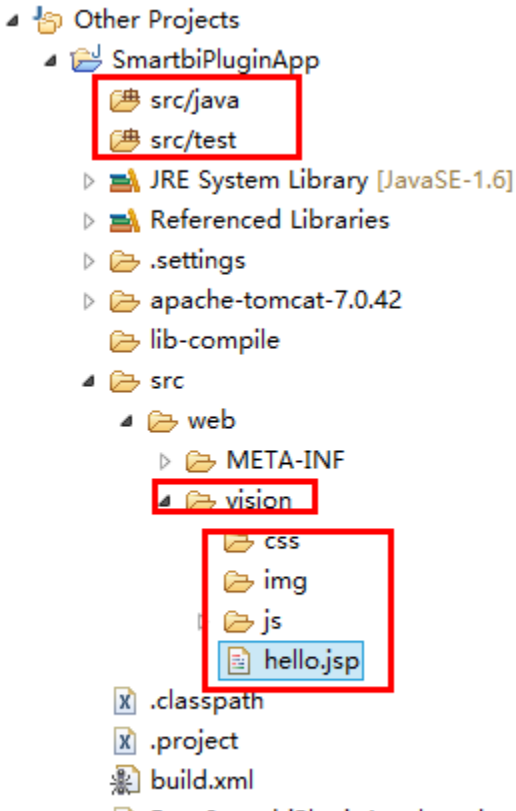

Run\_SmartbiPluginApp.launch

## <span id="page-3-0"></span>2.2 创建扩展包开发

### <span id="page-3-1"></span>2.2.1 配置扩展包

方式一: 在 Eclipse 中启动 Run\_SmartbiPluginApp, 打开浏览器访问 config.jsp 页面, 配置 smartbi 扩展包加载路径指向创建的扩展包 目录(如: /HelloWorld/src/web),该方式具体可见:[部署扩展包](https://wiki.smartbi.com.cn//pages/viewpage.action?pageId=69733090)。

方式二:通过下面方式添加扩展包路径到smartbi项目

 1)环境修改:/SmartbiPluginApp/apache-tomcat-7.0.42/webapps/smartbi/WEB-INF/extensions/extensions.list 文件,以便让 smartbi 加载正在开发的代码。请确认该文件中是否存在下面这一行,如果没有则添加

2) 将扩展包路径(例如: D:\HelloWorld\src\web), 添加到extensions.list, 如下图:

workspace - SmartbiPluginApp/apache-tomcat-7.0.42/webapps/smartbi/WEB-INF/extensions/extensions.list - Eclipse IDE

File Edit Navigate Search Project Run Window Help

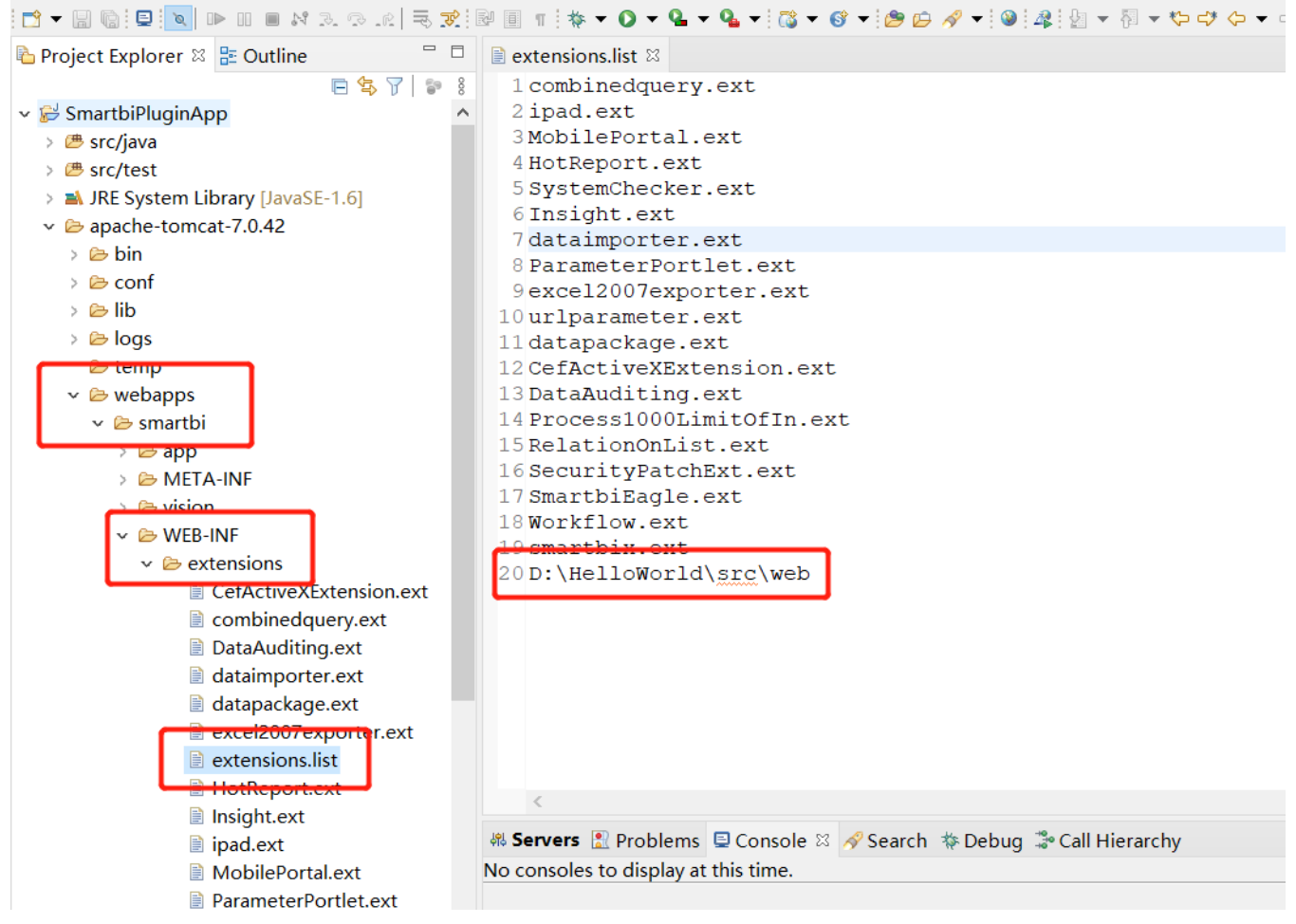

### <span id="page-4-0"></span>2.2.2 断点调试

若需要则在扩展包代码中设置断点,若是js文件可在需要的地方写debugger语句调试。

#### <span id="page-4-1"></span>2.2.3 启动Smartbi应用

在 Eclipse 中启动 Run\_SmartbiPluginApp, 然后打开浏览器访问自己新开发的功能。如下所示:

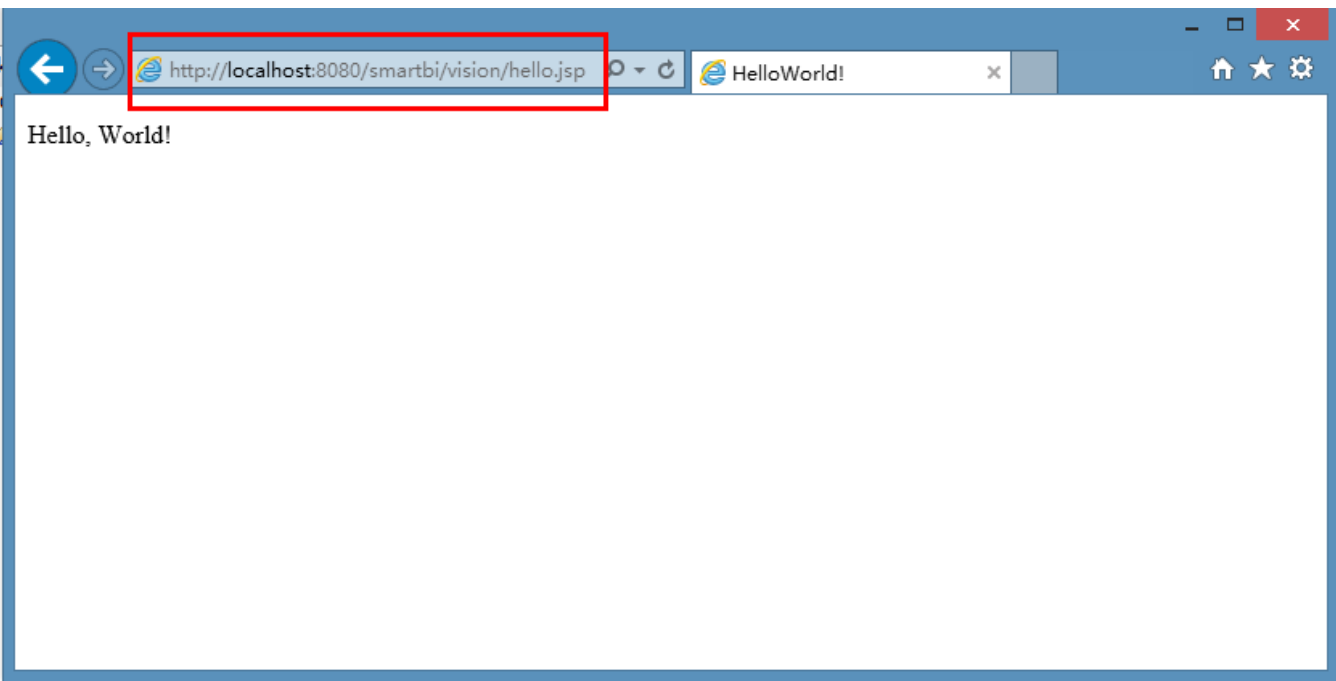

注意:如果项目现场还想多创建一个扩展包,并加入到这个调试环境中,具体操作方法如下:

1、使用上文中提供的工具创建扩展包。比如,创建的扩展包名为SecondPlugin, 存放在:D:/ext/ 目录下。

2、在上面的 Eclipse 开发环境中, 点击 "File -> Import -> Existing Projects into Workspace" (或者右击Package Explorer -> Import),将上面扩展包项目加入到Eclipse 环境中。

3、加载扩展包,修改/SmartbiPluginApp/apache-tomcat-7.0.42/webapps/smartbi/WEB-INF/extensions/extensions.list 文件,在其中加 入一行 D:/ext/SecondPlugin/src/web。

4、重新启动服务器,这样这个新扩展包也加入到smartbi 中了,并且可以调试它。

# <span id="page-5-0"></span>3 打包扩展包

开发调试全部完成后,如何将所开发的成果部署到生产环境上。利用 Ant Build 配置文件 /SmartbiPluginApp/build.xml,将整个项目的 代码打包成一个 ext 扩展包。然后参考"扩展包部署"文档,将打包后的扩展包部署到生产环境中。

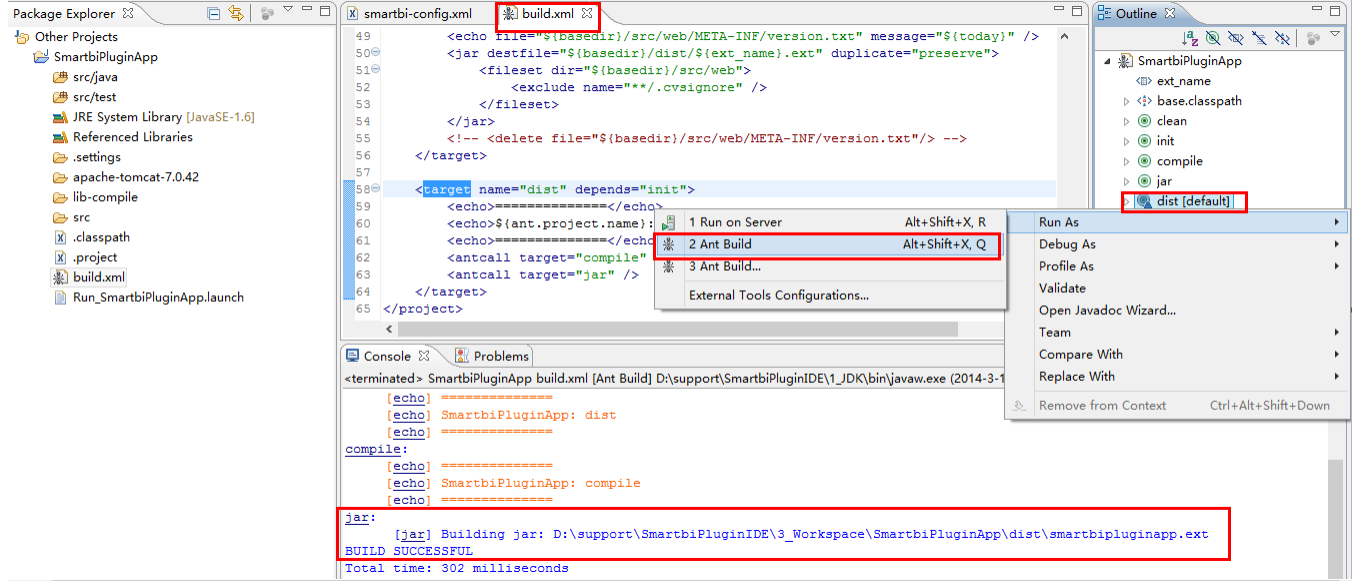